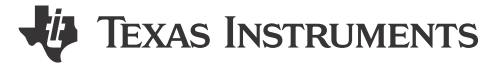

## **ABSTRACT**

The DS560DF410 evaluation module (EVM) allows the user to quickly evaluate both the high-speed and low-speed functionality of the DS560DF410 retimer. The DS560DF410 is a 4-channel multi-rate retimer with integrated signal conditioning. The device supports retimed operation for PAM4 and NRZ data rates from 19.6 to 28.9 GBd. Integrated physical AC coupling capacitors (both TX and RX) eliminate the need for external capacitors on the PCB. The DS560DF410 relies on two power supply voltages, 1.2 V and 1.8 V, managed on the EVM through an onboard power tree.

The advanced equalization features of the DS560DF410 include a low-jitter 4-tap transmit finite impulse response (FIR) filter, as well as receive adaptive continuous-time linear equalizer (CTLE), decision feedback equalizer (DFE), and feed forward equalizer (FFE). This comprehensive equalization enables reach extension for lossy interconnects and backplanes with multiple connectors as well as crosstalk. The integrated CDR function is designed for front-port optical module applications to reset the jitter budget and retime the high-speed serial data. The DS560DF410 implements a 2 × 2 cross-point on each channel pair, providing the host with both lanes crossing and fanout options.

The DS560DF410 can be configured through the default I2C two-wire serial target mode, or the device can configure itself from an external EEPROM by operating in controller mode. On-chip eye monitor and PRBS generator and checker functions allow for comprehensive in-system diagnostics.

# **Table of Contents**

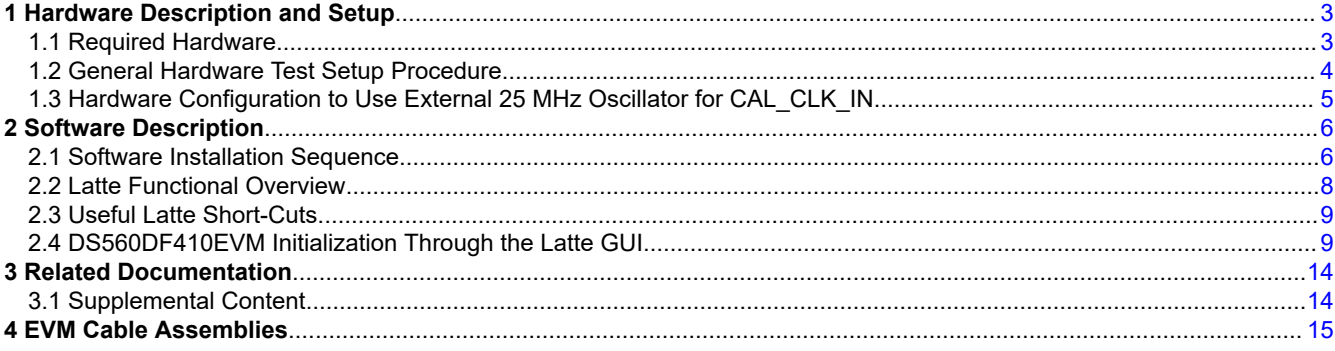

# **List of Figures**

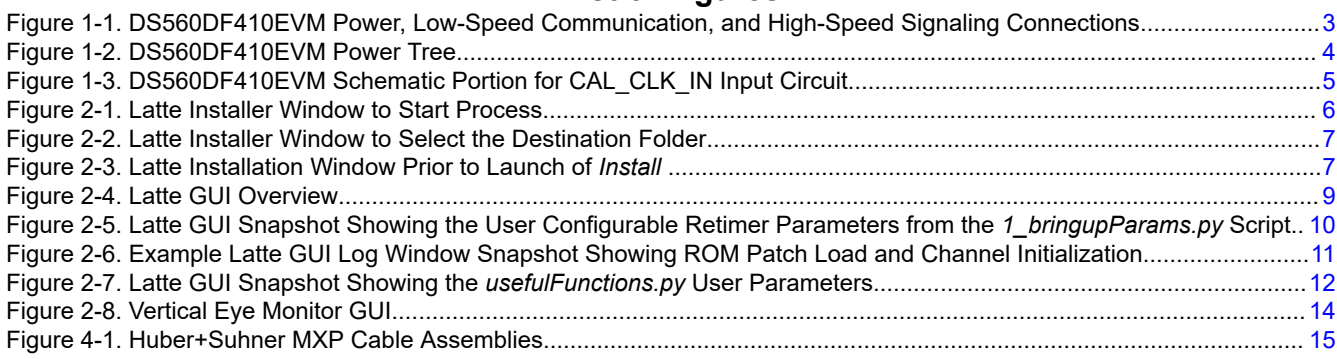

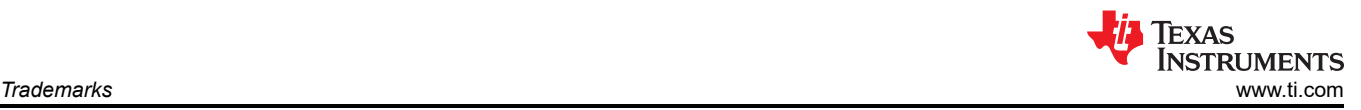

# **List of Tables**

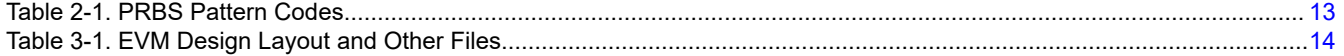

# **Trademarks**

Huber+Suhner™ is a trademark of HUBER+SUHNER AG. All trademarks are the property of their respective owners.

<span id="page-2-0"></span>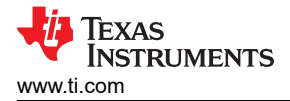

# **1 Hardware Description and Setup**

The DS560DF410EVM implements a power management solution to enable operation from a single 5 V/3 A supply. Figure 1-1 shows the 5 V connector location. The EVM board uses Megtron-6 low-loss dielectric material for its high-speed differential inputs and outputs. The EVM by default implements a pair of MXP connectors to provide robust and high-quality connectivity to its high-speed channels. The EVM also has provision for an EEPROM to be used to program the retimer device.

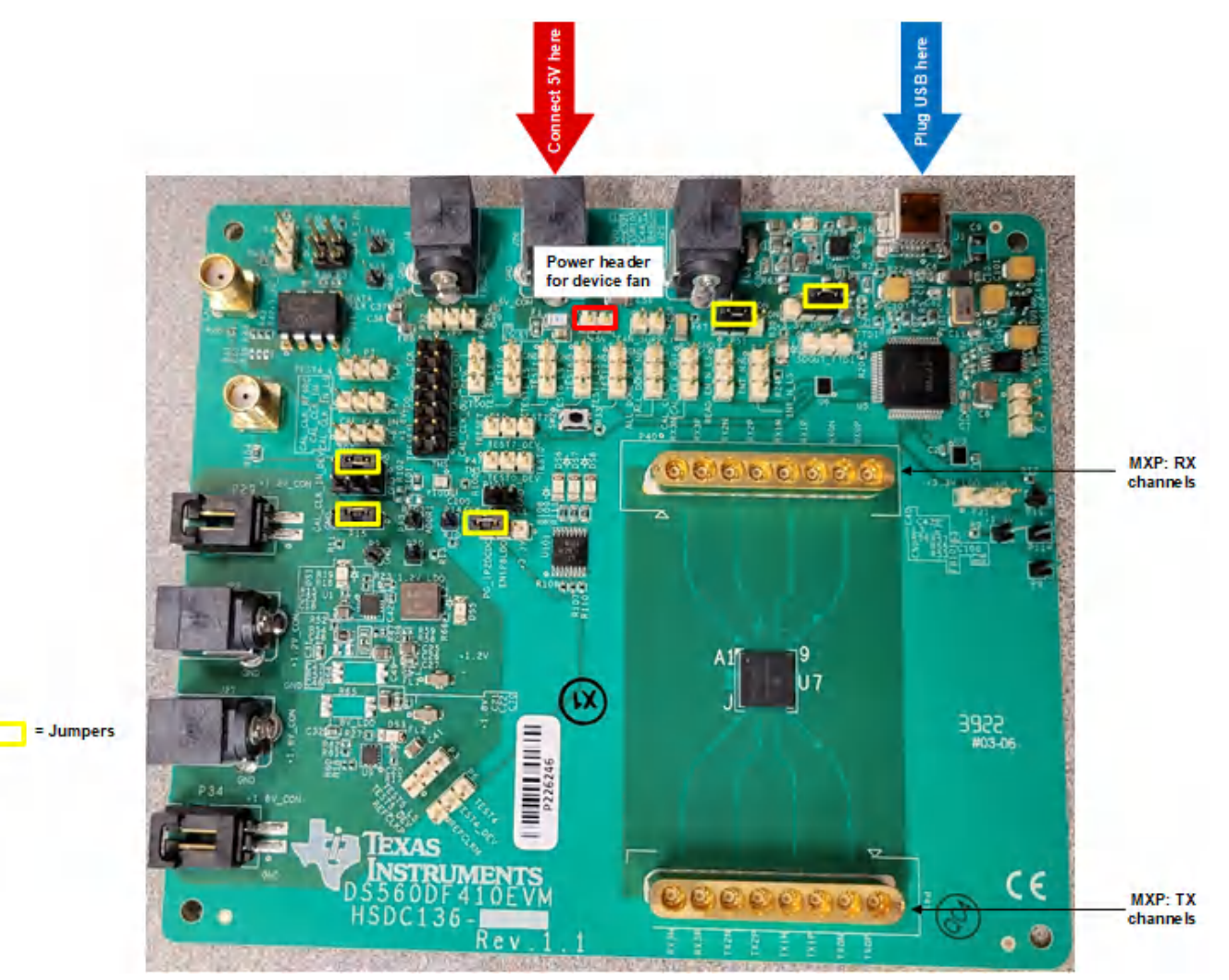

## **Figure 1-1. DS560DF410EVM Power, Low-Speed Communication, and High-Speed Signaling Connections**

## **1.1 Required Hardware**

- 5 V power supply capable of sourcing 3 A
- Power supply cable (included as part of EVM kit)
- USB 2.0 Mini-B cable (included as part of EVM kit)
- Heat sink plus fan assembly (for cooling retimer): comes pre-installed as part of EVM kit
- A PC supporting USB 2.0/3.0
- (Recommended) BERT with PAM4 data generation and error checking capability
- (Recommended) a high-quality sampling scope for retimer transmitter output analysis
- (Optional) external 25 MHz clock signal for retimer calibration clock

# <span id="page-3-0"></span>**1.2 General Hardware Test Setup Procedure**

- 1. Check the EVM jumper settings to confirm the settings match [Figure 1-1](#page-2-0).
- 2. Connect a 5 V power supply to the power jack (PWR\_JACK), connector *J26* on the DS560DF410EVM board.
- 3. Check the DS2 (PWR) LED to confirm the LED light is on.
- 4. Connect the USB Type Mini-B Cable from the PC to the USB port (J1) of the EVM.
- 5. Check the DS4 (USB\_PWR) LED.
- 6. The 5 V voltage is regulated down to 3.3 V on the EVM (refer to Figure 1-2).
	- The 3.3 V supply is used to derive the 1.2 V and 1.8 V rails for the DS560DF410 retimer.
	- In addition, the 3.3 V voltage directly powers up the EEPROM, FTDI USB interface chip and level shifter devices.
	- VDD 1.2 V is powered up first and secondly the VDD 1.8 V.
	- VDD 1.2 V uses a DC-DC regulator, while the VDD 1.8 V is regulated through the LDO.
- 7. Check the DS1 LED (3.3 V) to confirm the LED is on.
- 8. The default EVM jumper settings are for using the onboard CAL CLK IN 25 MHz oscillator option. If using the external clock signal option, then connect the external clock signal to the retimer CAL\_CLK\_IN pin through board connector *J100*.

## *Recommended CAL\_CLK\_IN external signal characteristics*

- 1.8 V LVCMOS compatible clock or sinusoidal signal
- 25 MHz frequency ± 100 PPM

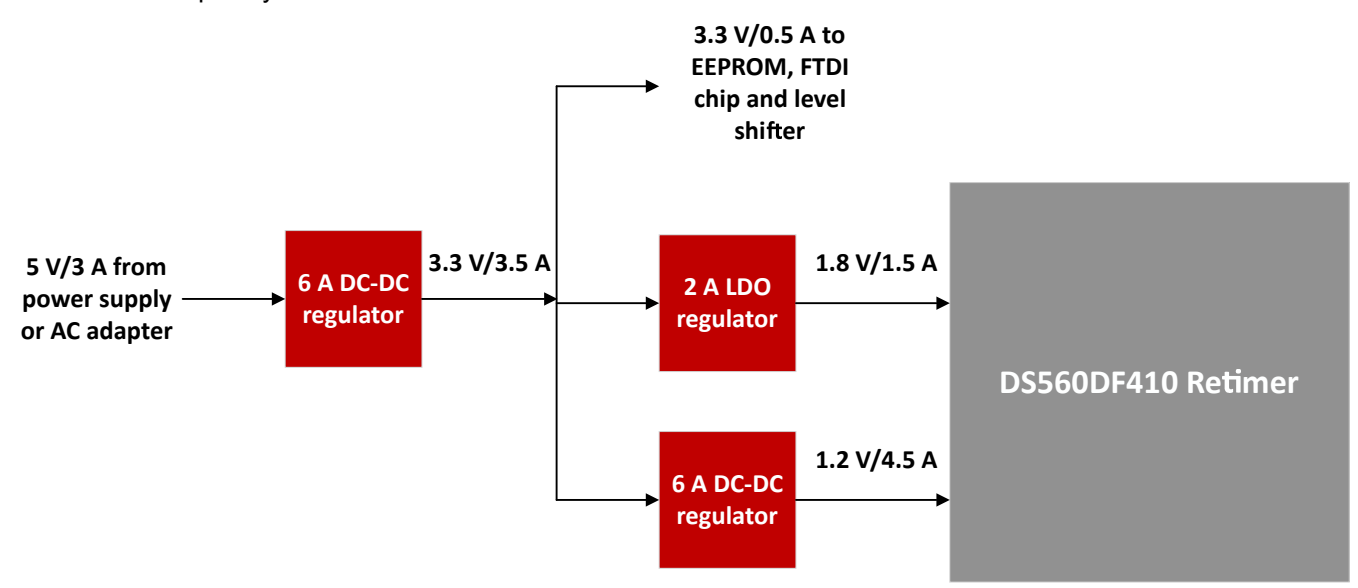

**Figure 1-2. DS560DF410EVM Power Tree**

Texas

**ISTRUMENTS** 

<span id="page-4-0"></span>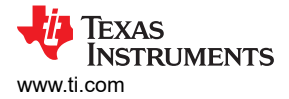

# **1.3 Hardware Configuration to Use External 25 MHz Oscillator for CAL\_CLK\_IN**

Figure 1-3 shows the schematic segment for CAL CLK IN. As per the schematic, different jumper placements are used to enable implementation of external CAL\_CLK\_IN signal or onboard 25 MHz oscillator respectively.

## *Default jumper settings: Onboard CAL\_CLK\_IN*

• On P100 header, jumper placed between pins 1 and 3 to connect the onboard oscillator output to the retimer CAL\_CLK\_IN input.

## *Jumper settings to enable external CAL\_CLK\_IN option*

- Place jumper on P101 header to turn off the onboard oscillator.
- On P100 header:
	- Remove the jumper connecting pins 1 and 3.
	- Place jumper to connect pins 3 and 5, to connect the J100 SMA connector signal to the retimer CAL CLK IN input pin.

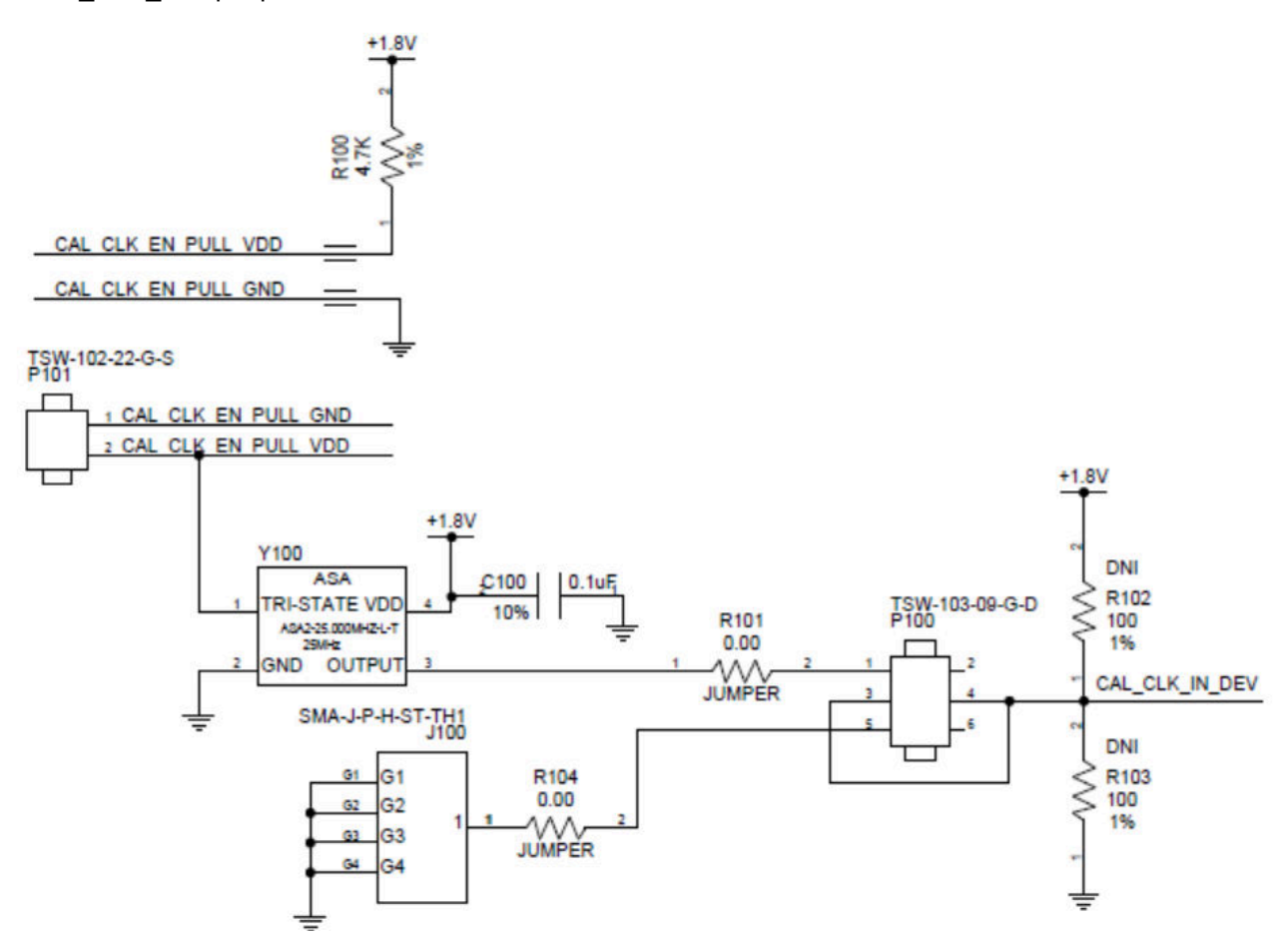

**Figure 1-3. DS560DF410EVM Schematic Portion for CAL\_CLK\_IN Input Circuit**

<span id="page-5-0"></span>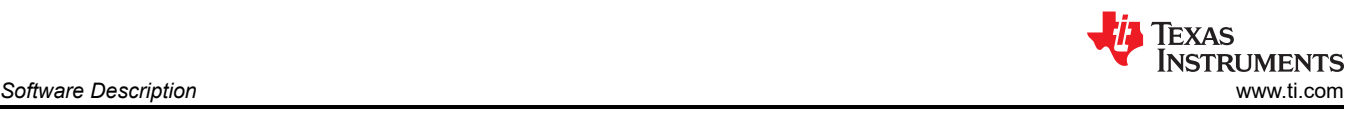

# **2 Software Description**

The software used to configure the DS560DF410EVM is a TI developed GUI called *Latte*. The latest version of Latte is available for download by request through TI's website. There are two installation files that the user needs to download and execute: the Latte framework installer file and the Latte libraries updater. As of this publication, the latest Latte installation files are as follows:

- Main installer: *TI-DS560-Latte\_V0p2.exe*
- Libraries updater: *TI-DS560Lib\_V4p0.exe*

## **2.1 Software Installation Sequence**

- 1. Install the TI Latte main installer. Follow all the instructions within the installer execution process. The installer will install the following:
	- Latte 5.2.3 Core
	- FTDI Driver (CDM21228 Setup.exe)

Setup - TI-DS560-Latte

## **License Agreement**

Please read the following important information before continuing.

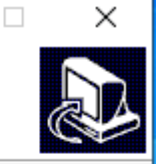

Please read the following License Agreement. You must accept the terms of this agreement before continuing with the installation.

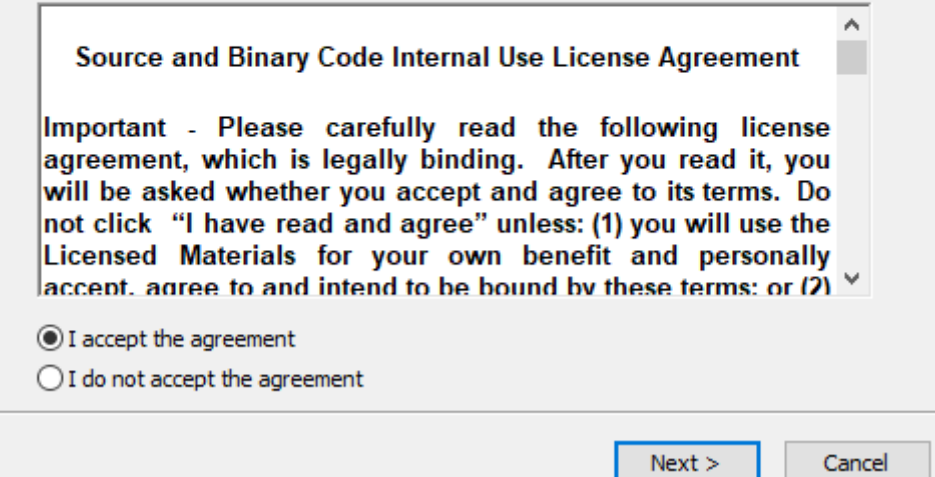

## **Figure 2-1. Latte Installer Window to Start Process**

Select the destination location for latte core as *"C:\Program Files\Texas Instruments\DS560Latte".*

<span id="page-6-0"></span>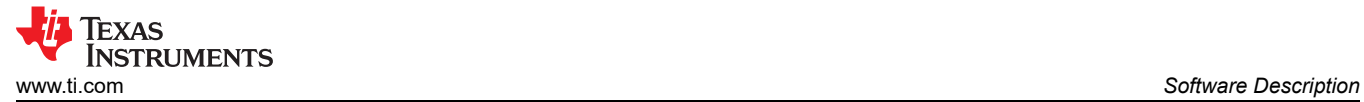

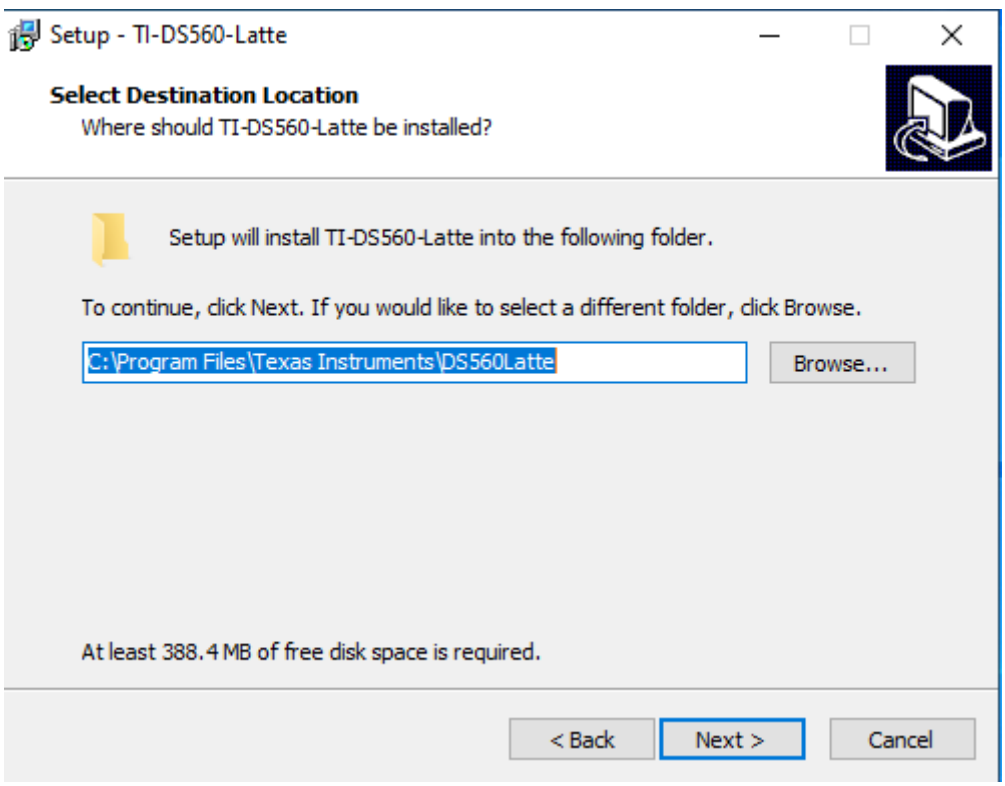

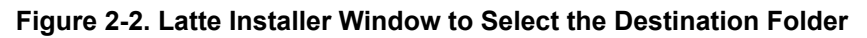

Select project directory as *"C:\Users\<User ID>\Documents\Texas Instruments\DS560Latte"*. Replace the *<User ID>* with the proper Windows login ID.

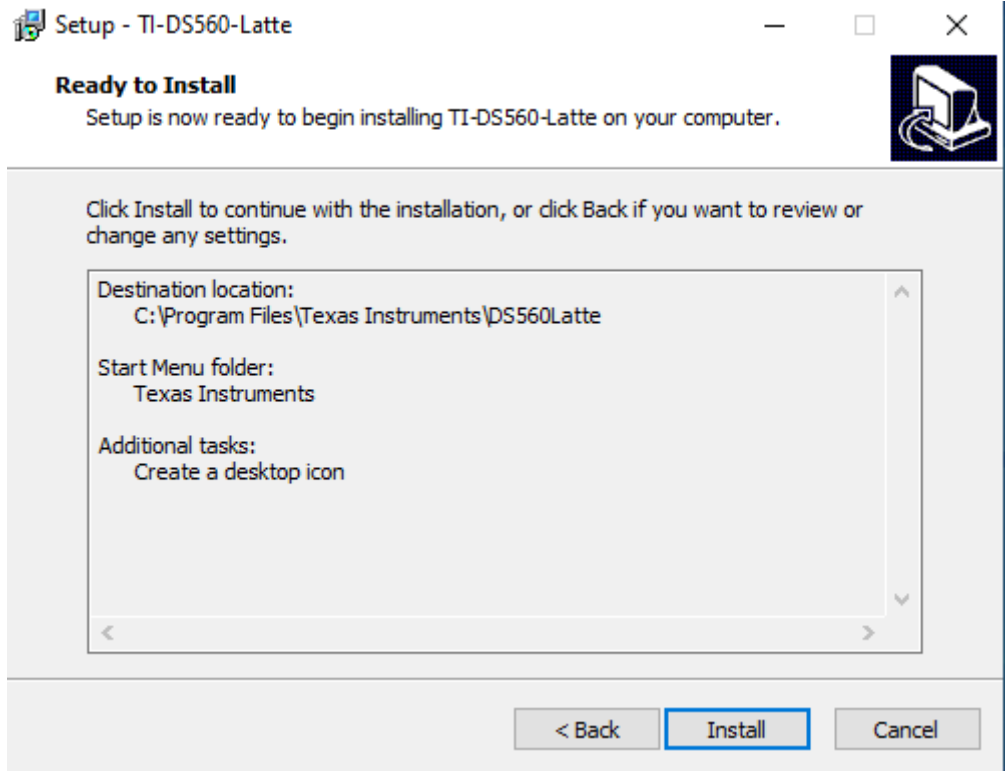

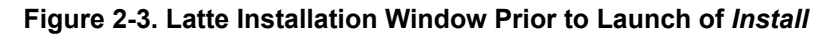

<span id="page-7-0"></span>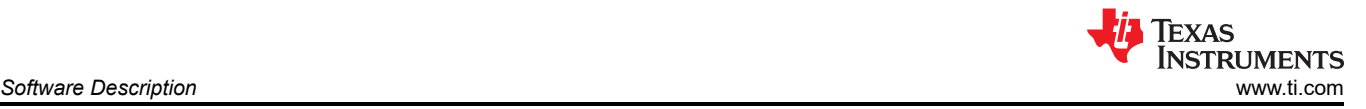

Continue the installation setup to complete FTDI Driver installation

2. Install the Latte Libraries updater. Follow all the instructions within the installer execution process. The installer will install the Latte device library required for configuring DS560DF410EVM

Select project directory as *"C:\Users\<User ID>\Documents\Texas Instruments\DS560Latte"*.

Replace the *<User ID>* with the proper Windows login ID.

**Note**

TI may update both the base Latte software and the DS560 Latte Library to add features and optimizations.

## **2.2 Latte Functional Overview**

The user can launch the *DS560Latte* GUI through the desktop shortcut icon or select *App – DS560Latte*. [Figure](#page-8-0)  [2-4](#page-8-0) shows the Latte GUI main window. The Latte user interface is split into eight windows (labeled 1 to 8 on [Figure 2-4](#page-8-0)) with the following functionality:

## **Window 1:**

This window (also called *Scripts*) shows the list of python scripts available that generate the register commands to configure the DS560EVM. The script files shown are located in the ..\Documents\Texas Instruments\DS560Latte\projects\DS560\ folder. You can modify and create new scripts as necessary, which appear in this sub-window when you restart Latte.

#### **Window 2:**

This window (also called *Editor*) shows the code in the script currently selected and can be used to modify and save the code as necessary.

#### **Window 3 to 6:**

These windows get updated with status information as the user runs the scripts to configure the DS560DF410.

#### **Window 7:**

This window (also called *Command Line*) is used to enter and run individual commands. Examples of such commands include changing the TX swing, pre or post emphasis settings, configuring PRBS generator or checker and so on.

#### **Window 8:**

This window (also called *Log*) displays messages during execution of scripts to display the current status. This window is also used for troubleshooting.

<span id="page-8-0"></span>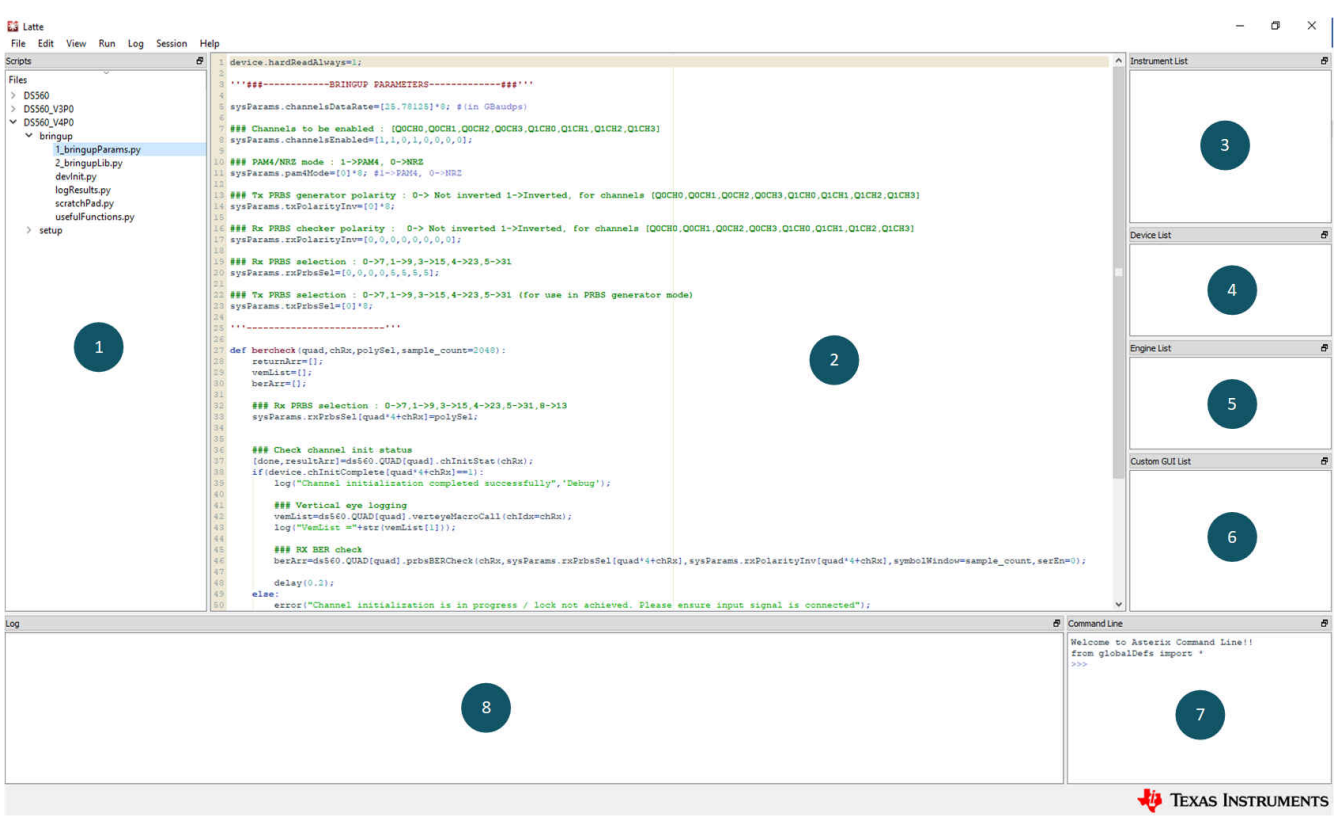

**Figure 2-4. Latte GUI Overview**

## **2.3 Useful Latte Short-Cuts**

**Run Script file**: Run a script file by first selecting the file in the Scripts window and then by pressing F5 (or selecting *Run* and then *Buffer* in the menu bar).

**Run part of script**: Run part of a script file by selecting the lines in the Editor window and then by pressing F7 (or selecting *Run* and then *Run Selection* in the menu bar).

**Stop Execution**: Stop the current execution by pressing F10 (or selecting *Run* and then *Stop* in the menu bar).

**Clear Session**: The current session can be cleared to reset the Latte UI to its initial state by pressing Ctrl + T (or selecting *Session* and then *Clear Session* in the menu bar). This process is equivalent to a restart and can be used to restart a session without closing the GUI.

## **2.4 DS560DF410EVM Initialization Through the Latte GUI**

This section outlines the sequence of steps to bring up the DS560DF410EVM.

#### **2.4.1 Connect Latte to Board**

This step establishes a connection between the PC running Latte and the DS560DF410EVM. Power the DS560DF410EVM for this step.

- 1. In the scripts window of Latte, under *setup* section, select *setup.py.*
- 2. Press F5 to run the program.
- 3. Check the Log window to confirm there are no errors where the following line should be displayed.

*i2c – USB Instrument created.*

#### *Gpio Programmer – USB Instrument created.*

Missing or obsolete drivers for the FTDI chip in the DS560DF410EVM is a common error source. Windows Device Manager can be used to verify the connection between the PC and the EVM by checking the USB instantiations. The user may update PC with the appropriate driver if necessary.

<span id="page-9-0"></span>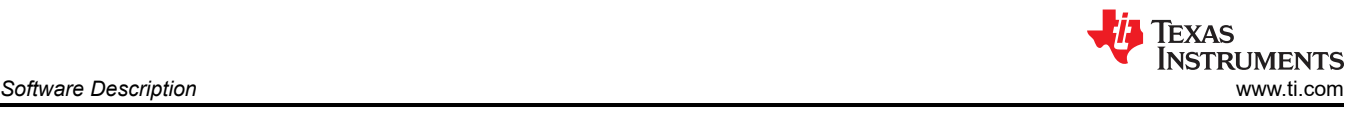

#### **Note**

There are two places in *setup.py* that use the word *Dual* in lines 34 and 42. These need to be replaced with the word *Quad* for the script to run without errors.

Additionally, make sure *devIdentifier* on line 2 is set to a value of 1 for DS560DF410.

#### **2.4.2 Compile Libraries**

In this step, the library of scripts packaged with the Latte GUI is compiled.

- 1. In the scripts window, under *setup* section, select *devinit.py.*
- 2. Press F5 to run the program.
- 3. Check the Log window for status and errors.

#### **2.4.3 Example: Programming DS560DF410EVM for 26.5625 GBd PAM4 Test Case**

In this step, the retimer device on the DS560DF410EVM is programmed. See the procedure that follows:

- 1. Provide a valid input signal to the DUT retimer channel.
- 2. Execute *setup.py* (user can select file on side panel and click F5).
- 3. Execute *devinit.py* (user can select file on side panel and click F5).
- 4. Execute *1\_bringupParams.py* after entering the desired 26.5625 GBd retimer settings for the *Bringup Parameters*, as shown in Figure 2-5.
	- Data rate is entered in unit of GBd.
	- PAM4 mode is enabled by setting system variable to 1.

sysParams.txPrbsSel=[5]\*8;

• For this case, PRBS31Q pattern is selected for Tx and Rx PRBS functions through value of 5.

```
'''###------------BRINGUP PARAMETERS-------------###'''
sysParams.channelsDataRate=26.5625; #(in GBaudps)
### Channels to be enabled :
[ООСНО, ООСН1, ООСН2, ООСН3, О1СН0, О1СН1, О1СН2, О1СН3]
sysParams.channelsEnabled=[1,0,0,0,0,0,0,0];
### PAM4/NRZ mode : 1->PAM4, 0->NRZ
sysParams.pam4Mode=1; #1->PAM4, 0->NRZ
### Tx PRBS generator polarity : 0-> Not inverted 1->Inverted,
for channels [QOCHO, QOCH1, QOCH2, QOCH3, Q1CH0, Q1CH1, Q1CH2, Q1CH3]
sysParams.txPolarityInv=[0]*8;
### Rx PRBS checker polarity : 0-> Not inverted 1->Inverted,
for channels [QOCHO, QOCH1, QOCH2, QOCH3, Q1CH0, Q1CH1, Q1CH2, Q1CH3]
sysParams.rxPolarityInv=[0]*8;
### Rx PRBS selection : 0->7,1->9,3->15,4->23,5->31
sysParams.rxPrbsSel=[5]*8;
### Tx PRBS selection : 0->7,1->9,3->15,4->23,5->31 (for use in
PRBS generator mode)
```
#### **Figure 2-5. Latte GUI Snapshot Showing the User Configurable Retimer Parameters from the**  *1\_bringupParams.py* **Script**

5. Execute the *2\_bringupLib.py* script. This script will load and apply a ROM patch before initializing all enabled retimer channels, as shown in [Figure 2-6](#page-10-0).

<span id="page-10-0"></span>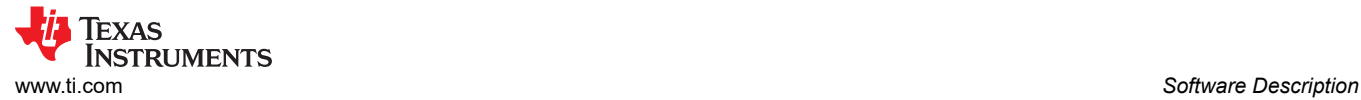

#### **Note**

At the end of the bring-up scripts, the variables *quad* and *ch* will be set corresponding to the last retimer channel enabled. The variables can be re-assigned according to the channel of interest by manually entering values in one of the Latte scripts.

#================= ERRORS:0, WARNINGS:0 ================# #====== #Executing .. DS560 V3P0/bringup/2 bringupLib.py #Start Time 2022-10-21 12:58:53.457000 Device - Device registers reset. chipType: 0x0 chipId: 0x20 chipVersion: 0x9 vendorId: 0x3 Ouad0: Autoload passed Loading patch ... ROM Patch version: 0x150b1e16 ROM Patch identifier: 0xafd2 ROM Patch version: 0x150b1e16 ROM Patch identifier: 0xafd2 FW Patch version: 0x0 FW Patch identifier: 0x100d FW Patch version: 0x0 FW Patch identifier: 0x100d Patch apply completed successfully ---QUAD: 0-----CH: 0-Channel Initialization is in progress... #Done executing .. DS560\_V3P0/bringup/2\_bringupLib.py #End Time 2022-10-21 12:59:06.740000 #Execution Time = 13.2829999924 s #================= ERRORS:0, WARNINGS:0 ===============#

#### **Figure 2-6. Example Latte GUI Log Window Snapshot Showing ROM Patch Load and Channel Initialization**

- 6. If the retimer channel in question is intended to serve as Tx PRBS generator for retimer Tx to retimer Rx link tests, then the *usefulFunctions.py* script can be used to configure this channel accordingly, as shown in [Figure 2-7.](#page-11-0)
	- Go to *Configure transmitter* section of *usefulFunctions.py*.
	- Set parameter mode = 2 for *transmit PRBS pattern*.
	- Set the numeric value for the *pattern* variable for the desired pattern.
	- The user can highlight the *configure transmitter* command lines on the Latte window and click on F7 to execute only those commands.

<span id="page-11-0"></span>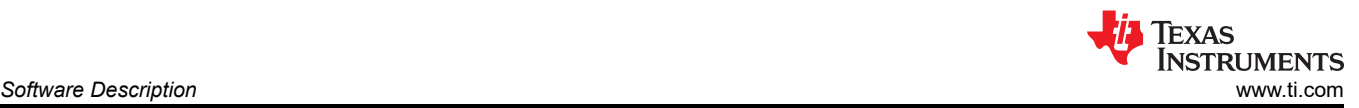

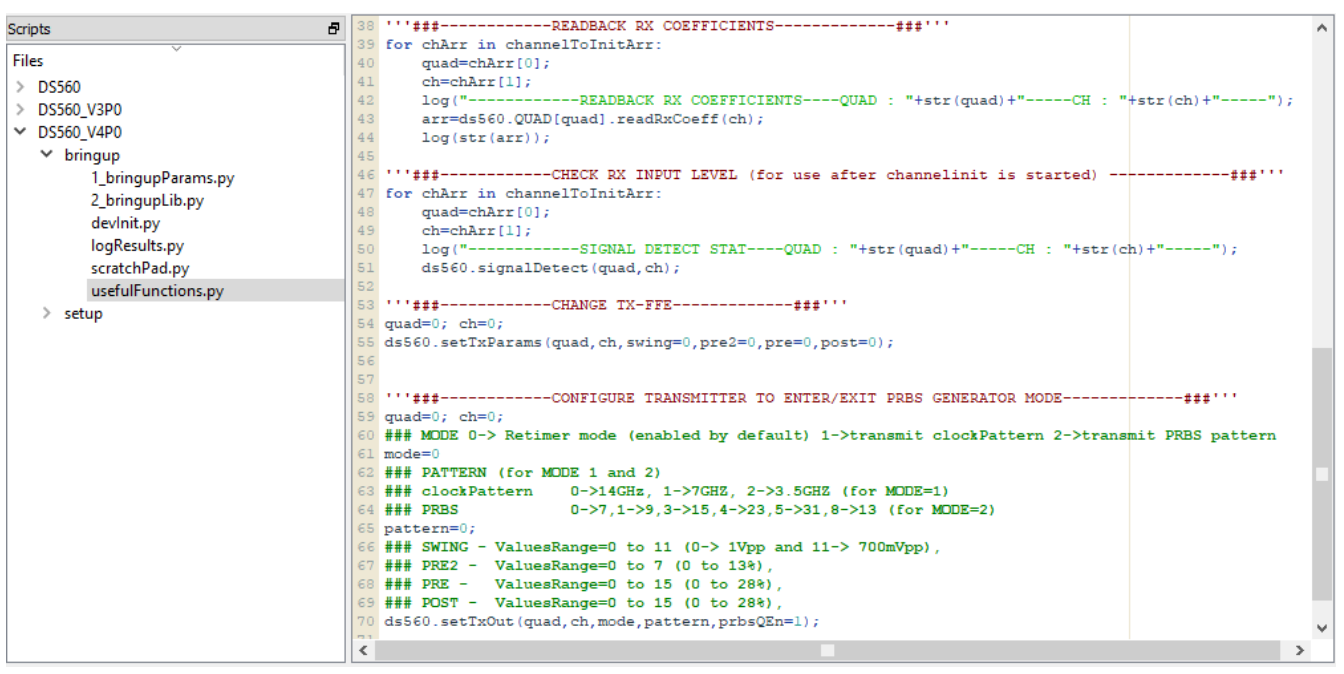

#### **Figure 2-7. Latte GUI Snapshot Showing the** *usefulFunctions.py* **User Parameters**

#### **2.4.4 Retimer Configuration**

The example in the previous section configures the DS560DF410EVM with the default modes set in Latte. The user can change the mode and channel by modifying the parameters in the *1\_bringupParams.py* Latte script.

- **Data rate:** Data rate can be configured using system variable *channelsDataRate.* It is recommended to reset the device with this change.
- **Channel selection and initialization:** Channels to be initialized can be selected using the system variable *channelsEnabled* array. Enable a specific retimer channel by setting the bit corresponding to it in the array (where channel order is sequential, from 0 to 7) to *1*.
- **PAM4 / NRZ mode:** Change the system variable *pam4Mode*, to switch between PAM4 and NRZ modes. A reset of the device is recommended once the mode is changed.
- **PRBS generator / checker polarity:** To change the polarity of Tx PRBS generator, use variable *txPolarityInv*. To change the polarity of Rx PRBS checker, use variable *rxPolarityInv.*
- **PRBS selection:** The PRBS pattern can be set through system variables *rxPrbsSel* and *txPrbsSel*. Enter the number corresponding to the desired pattern.
- **Channel type:** The channel type can be selected with system variable *channelType.* Set this variable to *1* for use with a DAC cable or *0* for default mode.

#### **2.4.5 Retimer** *Useful Functions* **(Contained in the usefulFunctions.py Latte Script)**

- **Readback channel init status/lock status:** The CDR lock status for the selected channel can be read using the following function.
- **Get tempsense result:** The user may perform a coarse reading of the retimer internal temperature.
- **Readback channel init info:** Channel initialization info such as CTLE settings and bring-up stage status can be read using the following function.
- **Readback FOM:** The internal figure of merit used by the retimer to guide the EQ auto adaptation process can be read by the user.
- **Readback BER:** The internal BER checker for the retimer channel currently selected can be used when the length of the PRBS data is known a priori. The *prbsBERCheck* function prints the BER and the total number of bits over which it is computed.

#### **Note**

Observing *Total bits = 1* on the log window means PRBS sync is not achieved. Change the input data to one of the supported PRBS patterns.

• **Readback RX coefficients:** Can be used to read the weights of several FFE and DFE EQ taps.

- <span id="page-12-0"></span>• **Check RX input level:** After the channel initialization process has been completed, the signalDetect function can be used to check presence of signal at the Rx input of the selected retimer channel.
	- **Configure Transmitter**: The transmit data can be configured by *mode* and *pattern* variables.
	- *mode = 0:* Transmits re-timed data irrespective of the *pattern* variable.
	- *mode = 1:* Transmits clock pattern, frequency of which is determined by the *pattern* variable.
	- *mode = 2:* Set transmitter to PRBS pattern generator.
	- *pattern:* Select the desired pattern by entering the numeric value. Table 2-1 provides more information.

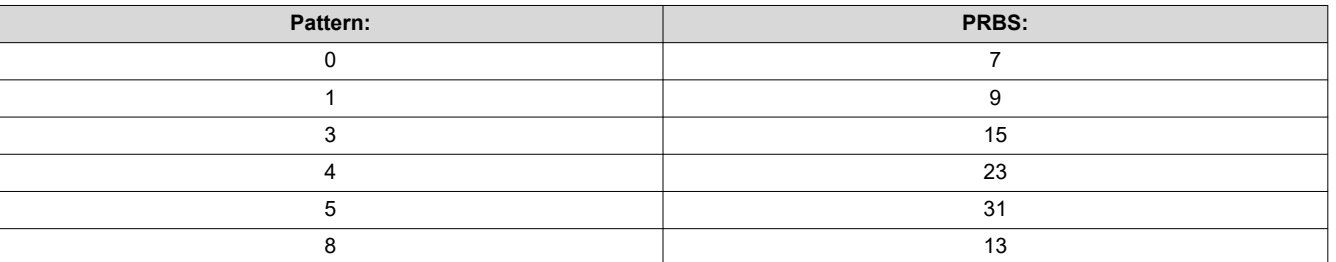

#### **Table 2-1. PRBS Pattern Codes**

PRBSQ pattern can be enabled by setting *prbsQEn* = 1. To configure transmitter to send PRBS13Q pattern, set *mode = 2, pattern = 8 and prbsQEn = 1*. The PRBSQ pattern is only applicable to PAM4.

- Swing and the pre or post emphasis setting of the transmitter can be controlled by the function *ds560.setTxParams*.
	- **swing**:
		- $\cdot$  0 -> 1 V
		- $\cdot$  1 -> 880 mV
		- $\cdot$  3 -> 760 mV
	- **pre2**: value of 0 to 7 correspond to 0 to 15%.
	- **pre**: value of 0 to 15 correspond to 0 to 31.25%.
	- **post:** value of 0 to 15 correspond to 0 to 31.25%.

#### **2.4.6 Vertical Eye Monitor**

To implement the retimer internal eye monitor function the user needs to load the Latte *custom GUI* shell. The steps are listed as follows:

- 1. In the menu bar of Latte, select **Session-> Load session**.
- 2. Select file *C:\Users\<User ID>\Documents\Texas Instruments\DS560Latte\projects\DS560\_VP40\setup\customGUI.astx*.

(Replace the *<User ID>* with proper Windows login ID.)

1. Now *CGui\_CGui\_CGui\_VerticalEyeMonitor* can be seen in the *Custom GUI List* (Window 6) of Latte.

Once the customGUI is loaded the vertical eye histogram of the received data across 64 bins can be plotted in Latte, as shown in [Figure 2-8.](#page-13-0) Data can be captured in a finite set of approximately 64k samples or continuously.

- 1. Under the *controls* tab, select the *channel* (valid range is 0 to 3).
- 2. Set *Capture type* to *Continuous* or *Finite samples* from the drop-down mode.
- 3. Click on *Start Capture* to get the vertical eye in the *Plot Eye data* tab.

<span id="page-13-0"></span>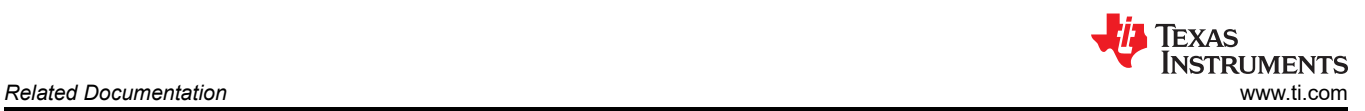

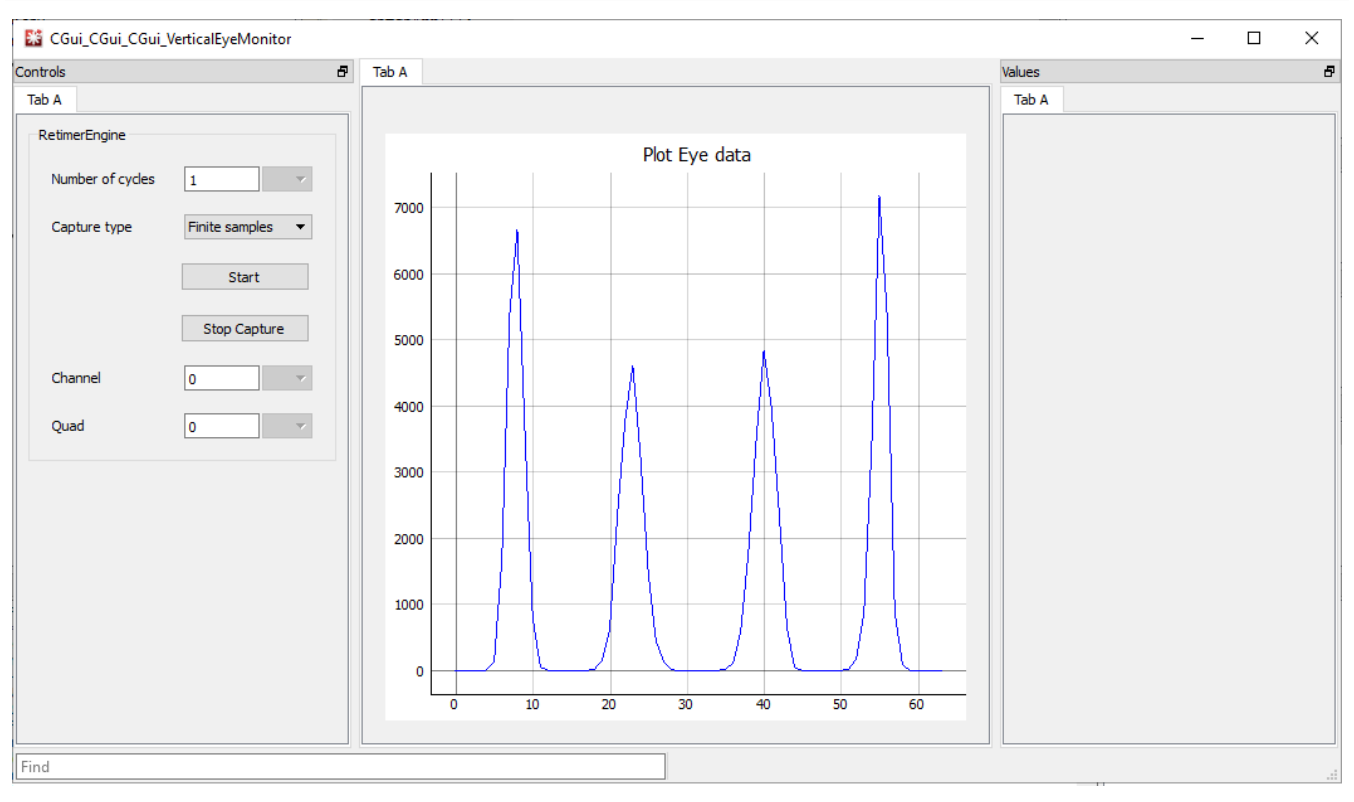

#### **Figure 2-8. Vertical Eye Monitor GUI**

# **3 Related Documentation**

## **3.1 Supplemental Content**

Table 3-1 lists all the EVM design, layout, and other files which are relevant to this EVM. These documents can be accessed upon request through the DS560DF410 TI.com product page.

#### **Table 3-1. EVM Design Layout and Other Files**

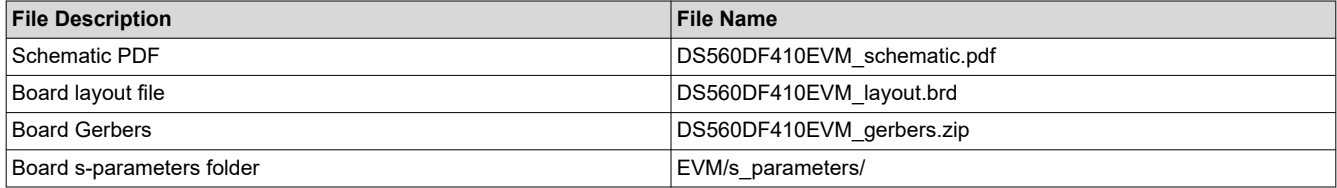

<span id="page-14-0"></span>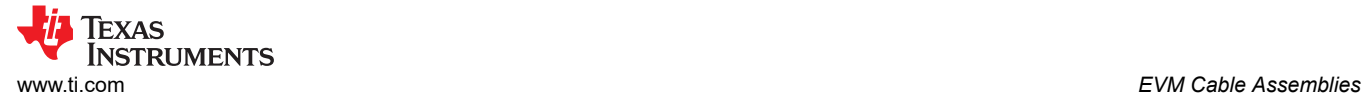

# **4 EVM Cable Assemblies**

This evaluation module uses Huber+Suhner™ 1 × 8 MXP cable assemblies.

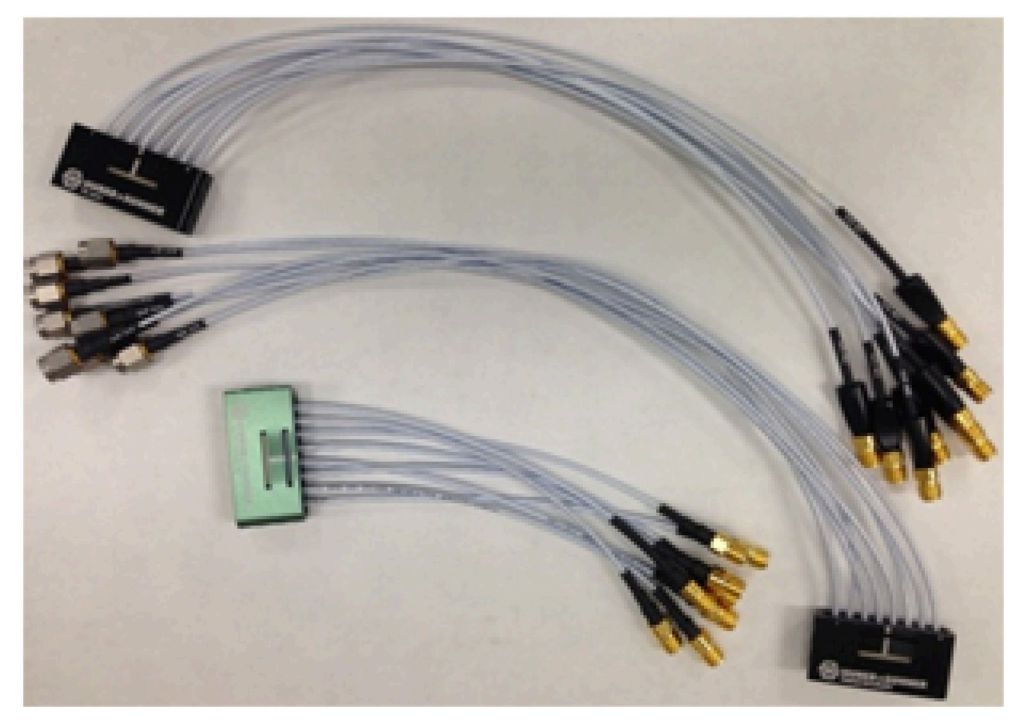

**Figure 4-1. Huber+Suhner MXP Cable Assemblies**

To inquire about purchasing cable assemblies from Huber+Suhner, contact:

Info.us@hubersuhner.com

HUBER+SUHNER Inc.

8530 Steele Creek Place Drive, Suite H

Charlotte-NC- 28273

+1 704-790-7300

There are three part numbers that TI suggests using with this EVM:

- 1. 85014420, MF53/1x8A\_21MXP/21SMA/152: *MXP-15 cable assembly*. This is a lower cost cable assembly compared to the MXP-40, but the SI performance is very good and more than adequate for 25 Gbps operation.
- 2. 84099607, MF53/1x8A\_21MXP/11SK/305: *MXP-40 cable assembly*. This cable assembly is designed specifically for 40+ GHz. It features a male cable end and longer cable length options.
- 3. 84098900, MF53/1x8A\_21MXP/21SK\_ergo/305: *MXP-40 cable assembly*. This cable assembly is designed specifically for 40+ GHz. It features a female cable end and longer cable length options.

#### **STANDARD TERMS FOR EVALUATION MODULES**

- 1. *Delivery:* TI delivers TI evaluation boards, kits, or modules, including any accompanying demonstration software, components, and/or documentation which may be provided together or separately (collectively, an "EVM" or "EVMs") to the User ("User") in accordance with the terms set forth herein. User's acceptance of the EVM is expressly subject to the following terms.
	- 1.1 EVMs are intended solely for product or software developers for use in a research and development setting to facilitate feasibility evaluation, experimentation, or scientific analysis of TI semiconductors products. EVMs have no direct function and are not finished products. EVMs shall not be directly or indirectly assembled as a part or subassembly in any finished product. For clarification, any software or software tools provided with the EVM ("Software") shall not be subject to the terms and conditions set forth herein but rather shall be subject to the applicable terms that accompany such Software
	- 1.2 EVMs are not intended for consumer or household use. EVMs may not be sold, sublicensed, leased, rented, loaned, assigned, or otherwise distributed for commercial purposes by Users, in whole or in part, or used in any finished product or production system.
- 2 *Limited Warranty and Related Remedies/Disclaimers*:
	- 2.1 These terms do not apply to Software. The warranty, if any, for Software is covered in the applicable Software License Agreement.
	- 2.2 TI warrants that the TI EVM will conform to TI's published specifications for ninety (90) days after the date TI delivers such EVM to User. Notwithstanding the foregoing, TI shall not be liable for a nonconforming EVM if (a) the nonconformity was caused by neglect, misuse or mistreatment by an entity other than TI, including improper installation or testing, or for any EVMs that have been altered or modified in any way by an entity other than TI, (b) the nonconformity resulted from User's design, specifications or instructions for such EVMs or improper system design, or (c) User has not paid on time. Testing and other quality control techniques are used to the extent TI deems necessary. TI does not test all parameters of each EVM. User's claims against TI under this Section 2 are void if User fails to notify TI of any apparent defects in the EVMs within ten (10) business days after delivery, or of any hidden defects with ten (10) business days after the defect has been detected.
	- 2.3 TI's sole liability shall be at its option to repair or replace EVMs that fail to conform to the warranty set forth above, or credit User's account for such EVM. TI's liability under this warranty shall be limited to EVMs that are returned during the warranty period to the address designated by TI and that are determined by TI not to conform to such warranty. If TI elects to repair or replace such EVM, TI shall have a reasonable time to repair such EVM or provide replacements. Repaired EVMs shall be warranted for the remainder of the original warranty period. Replaced EVMs shall be warranted for a new full ninety (90) day warranty period.

# **WARNING**

**Evaluation Kits are intended solely for use by technically qualified, professional electronics experts who are familiar with the dangers and application risks associated with handling electrical mechanical components, systems, and subsystems.**

**User shall operate the Evaluation Kit within TI's recommended guidelines and any applicable legal or environmental requirements as well as reasonable and customary safeguards. Failure to set up and/or operate the Evaluation Kit within TI's recommended guidelines may result in personal injury or death or property damage. Proper set up entails following TI's instructions for electrical ratings of interface circuits such as input, output and electrical loads.**

NOTE:

EXPOSURE TO ELECTROSTATIC DISCHARGE (ESD) MAY CAUSE DEGREDATION OR FAILURE OF THE EVALUATION KIT; TI RECOMMENDS STORAGE OF THE EVALUATION KIT IN A PROTECTIVE ESD BAG.

3 *Regulatory Notices:*

3.1 *United States*

3.1.1 *Notice applicable to EVMs not FCC-Approved:*

**FCC NOTICE:** This kit is designed to allow product developers to evaluate electronic components, circuitry, or software associated with the kit to determine whether to incorporate such items in a finished product and software developers to write software applications for use with the end product. This kit is not a finished product and when assembled may not be resold or otherwise marketed unless all required FCC equipment authorizations are first obtained. Operation is subject to the condition that this product not cause harmful interference to licensed radio stations and that this product accept harmful interference. Unless the assembled kit is designed to operate under part 15, part 18 or part 95 of this chapter, the operator of the kit must operate under the authority of an FCC license holder or must secure an experimental authorization under part 5 of this chapter.

3.1.2 *For EVMs annotated as FCC – FEDERAL COMMUNICATIONS COMMISSION Part 15 Compliant:*

#### **CAUTION**

This device complies with part 15 of the FCC Rules. Operation is subject to the following two conditions: (1) This device may not cause harmful interference, and (2) this device must accept any interference received, including interference that may cause undesired operation.

Changes or modifications not expressly approved by the party responsible for compliance could void the user's authority to operate the equipment.

#### **FCC Interference Statement for Class A EVM devices**

NOTE: This equipment has been tested and found to comply with the limits for a Class A digital device, pursuant to part 15 of the FCC Rules. These limits are designed to provide reasonable protection against harmful interference when the equipment is operated in a commercial environment. This equipment generates, uses, and can radiate radio frequency energy and, if not installed and used in accordance with the instruction manual, may cause harmful interference to radio communications. Operation of this equipment in a residential area is likely to cause harmful interference in which case the user will be required to *correct the interference at his own expense.*

#### **FCC Interference Statement for Class B EVM devices**

NOTE: This equipment has been tested and found to comply with the limits for a Class B digital device, pursuant to part 15 of the FCC Rules. These limits are designed to provide reasonable protection against harmful interference in a residential installation. This equipment generates, uses and can radiate radio frequency energy and, if not installed and used in accordance with the instructions, may cause harmful interference to radio communications. However, there is no guarantee that interference will not occur in a particular installation. If this equipment does cause harmful interference to radio or television reception, which can be determined by turning the equipment off and on, the user is encouraged to try to correct the interference by one or more *of the following measures:*

- *Reorient or relocate the receiving antenna.*
- *Increase the separation between the equipment and receiver.*
- Connect the equipment into an outlet on a circuit different from that to which the receiver is connected.
- *Consult the dealer or an experienced radio/TV technician for help.*

#### 3.2 *Canada*

3.2.1 *For EVMs issued with an Industry Canada Certificate of Conformance to RSS-210 or RSS-247*

#### **Concerning EVMs Including Radio Transmitters:**

This device complies with Industry Canada license-exempt RSSs. Operation is subject to the following two conditions:

(1) this device may not cause interference, and (2) this device must accept any interference, including interference that may cause undesired operation of the device.

#### **Concernant les EVMs avec appareils radio:**

Le présent appareil est conforme aux CNR d'Industrie Canada applicables aux appareils radio exempts de licence. L'exploitation est autorisée aux deux conditions suivantes: (1) l'appareil ne doit pas produire de brouillage, et (2) l'utilisateur de l'appareil doit accepter tout brouillage radioélectrique subi, même si le brouillage est susceptible d'en compromettre le fonctionnement.

#### **Concerning EVMs Including Detachable Antennas:**

Under Industry Canada regulations, this radio transmitter may only operate using an antenna of a type and maximum (or lesser) gain approved for the transmitter by Industry Canada. To reduce potential radio interference to other users, the antenna type and its gain should be so chosen that the equivalent isotropically radiated power (e.i.r.p.) is not more than that necessary for successful communication. This radio transmitter has been approved by Industry Canada to operate with the antenna types listed in the user guide with the maximum permissible gain and required antenna impedance for each antenna type indicated. Antenna types not included in this list, having a gain greater than the maximum gain indicated for that type, are strictly prohibited for use with this device.

#### **Concernant les EVMs avec antennes détachables**

Conformément à la réglementation d'Industrie Canada, le présent émetteur radio peut fonctionner avec une antenne d'un type et d'un gain maximal (ou inférieur) approuvé pour l'émetteur par Industrie Canada. Dans le but de réduire les risques de brouillage radioélectrique à l'intention des autres utilisateurs, il faut choisir le type d'antenne et son gain de sorte que la puissance isotrope rayonnée équivalente (p.i.r.e.) ne dépasse pas l'intensité nécessaire à l'établissement d'une communication satisfaisante. Le présent émetteur radio a été approuvé par Industrie Canada pour fonctionner avec les types d'antenne énumérés dans le manuel d'usage et ayant un gain admissible maximal et l'impédance requise pour chaque type d'antenne. Les types d'antenne non inclus dans cette liste, ou dont le gain est supérieur au gain maximal indiqué, sont strictement interdits pour l'exploitation de l'émetteur

- 3.3 *Japan*
	- 3.3.1 *Notice for EVMs delivered in Japan:* Please see [http://www.tij.co.jp/lsds/ti\\_ja/general/eStore/notice\\_01.page](https://www.ti.com/ja-jp/legal/notice-for-evaluation-kits-delivered-in-japan.html) 日本国内に 輸入される評価用キット、ボードについては、次のところをご覧ください。

<https://www.ti.com/ja-jp/legal/notice-for-evaluation-kits-delivered-in-japan.html>

3.3.2 *Notice for Users of EVMs Considered "Radio Frequency Products" in Japan:* EVMs entering Japan may not be certified by TI as conforming to Technical Regulations of Radio Law of Japan.

If User uses EVMs in Japan, not certified to Technical Regulations of Radio Law of Japan, User is required to follow the instructions set forth by Radio Law of Japan, which includes, but is not limited to, the instructions below with respect to EVMs (which for the avoidance of doubt are stated strictly for convenience and should be verified by User):

- 1. Use EVMs in a shielded room or any other test facility as defined in the notification #173 issued by Ministry of Internal Affairs and Communications on March 28, 2006, based on Sub-section 1.1 of Article 6 of the Ministry's Rule for Enforcement of Radio Law of Japan,
- 2. Use EVMs only after User obtains the license of Test Radio Station as provided in Radio Law of Japan with respect to EVMs, or
- 3. Use of EVMs only after User obtains the Technical Regulations Conformity Certification as provided in Radio Law of Japan with respect to EVMs. Also, do not transfer EVMs, unless User gives the same notice above to the transferee. Please note that if User does not follow the instructions above, User will be subject to penalties of Radio Law of Japan.

【無線電波を送信する製品の開発キットをお使いになる際の注意事項】 開発キットの中には技術基準適合証明を受けて

いないものがあります。 技術適合証明を受けていないもののご使用に際しては、電波法遵守のため、以下のいずれかの 措置を取っていただく必要がありますのでご注意ください。

- 1. 電波法施行規則第6条第1項第1号に基づく平成18年3月28日総務省告示第173号で定められた電波暗室等の試験設備でご使用 いただく。
- 2. 実験局の免許を取得後ご使用いただく。
- 3. 技術基準適合証明を取得後ご使用いただく。
- なお、本製品は、上記の「ご使用にあたっての注意」を譲渡先、移転先に通知しない限り、譲渡、移転できないものとします。 上記を遵守頂けない場合は、電波法の罰則が適用される可能性があることをご留意ください。 日本テキサス・イ

ンスツルメンツ株式会社

#### 東京都新宿区西新宿6丁目24番1号

西新宿三井ビル

- 3.3.3 *Notice for EVMs for Power Line Communication:* Please see [http://www.tij.co.jp/lsds/ti\\_ja/general/eStore/notice\\_02.page](https://www.ti.com/ja-jp/legal/notice-for-evaluation-kits-for-power-line-communication.html) 電力線搬送波通信についての開発キットをお使いになる際の注意事項については、次のところをご覧くださ い。<https://www.ti.com/ja-jp/legal/notice-for-evaluation-kits-for-power-line-communication.html>
- 3.4 *European Union*
	- 3.4.1 *For EVMs subject to EU Directive 2014/30/EU (Electromagnetic Compatibility Directive)*:

This is a class A product intended for use in environments other than domestic environments that are connected to a low-voltage power-supply network that supplies buildings used for domestic purposes. In a domestic environment this product may cause radio interference in which case the user may be required to take adequate measures.

#### 4 *EVM Use Restrictions and Warnings:*

- 4.1 EVMS ARE NOT FOR USE IN FUNCTIONAL SAFETY AND/OR SAFETY CRITICAL EVALUATIONS, INCLUDING BUT NOT LIMITED TO EVALUATIONS OF LIFE SUPPORT APPLICATIONS.
- 4.2 User must read and apply the user guide and other available documentation provided by TI regarding the EVM prior to handling or using the EVM, including without limitation any warning or restriction notices. The notices contain important safety information related to, for example, temperatures and voltages.
- 4.3 *Safety-Related Warnings and Restrictions:*
	- 4.3.1 User shall operate the EVM within TI's recommended specifications and environmental considerations stated in the user guide, other available documentation provided by TI, and any other applicable requirements and employ reasonable and customary safeguards. Exceeding the specified performance ratings and specifications (including but not limited to input and output voltage, current, power, and environmental ranges) for the EVM may cause personal injury or death, or property damage. If there are questions concerning performance ratings and specifications, User should contact a TI field representative prior to connecting interface electronics including input power and intended loads. Any loads applied outside of the specified output range may also result in unintended and/or inaccurate operation and/or possible permanent damage to the EVM and/or interface electronics. Please consult the EVM user guide prior to connecting any load to the EVM output. If there is uncertainty as to the load specification, please contact a TI field representative. During normal operation, even with the inputs and outputs kept within the specified allowable ranges, some circuit components may have elevated case temperatures. These components include but are not limited to linear regulators, switching transistors, pass transistors, current sense resistors, and heat sinks, which can be identified using the information in the associated documentation. When working with the EVM, please be aware that the EVM may become very warm.
	- 4.3.2 EVMs are intended solely for use by technically qualified, professional electronics experts who are familiar with the dangers and application risks associated with handling electrical mechanical components, systems, and subsystems. User assumes all responsibility and liability for proper and safe handling and use of the EVM by User or its employees, affiliates, contractors or designees. User assumes all responsibility and liability to ensure that any interfaces (electronic and/or mechanical) between the EVM and any human body are designed with suitable isolation and means to safely limit accessible leakage currents to minimize the risk of electrical shock hazard. User assumes all responsibility and liability for any improper or unsafe handling or use of the EVM by User or its employees, affiliates, contractors or designees.
- 4.4 User assumes all responsibility and liability to determine whether the EVM is subject to any applicable international, federal, state, or local laws and regulations related to User's handling and use of the EVM and, if applicable, User assumes all responsibility and liability for compliance in all respects with such laws and regulations. User assumes all responsibility and liability for proper disposal and recycling of the EVM consistent with all applicable international, federal, state, and local requirements.
- 5. *Accuracy of Information:* To the extent TI provides information on the availability and function of EVMs, TI attempts to be as accurate as possible. However, TI does not warrant the accuracy of EVM descriptions, EVM availability or other information on its websites as accurate, complete, reliable, current, or error-free.
- 6. *Disclaimers:*
	- 6.1 EXCEPT AS SET FORTH ABOVE, EVMS AND ANY MATERIALS PROVIDED WITH THE EVM (INCLUDING, BUT NOT LIMITED TO, REFERENCE DESIGNS AND THE DESIGN OF THE EVM ITSELF) ARE PROVIDED "AS IS" AND "WITH ALL FAULTS." TI DISCLAIMS ALL OTHER WARRANTIES, EXPRESS OR IMPLIED, REGARDING SUCH ITEMS, INCLUDING BUT NOT LIMITED TO ANY EPIDEMIC FAILURE WARRANTY OR IMPLIED WARRANTIES OF MERCHANTABILITY OR FITNESS FOR A PARTICULAR PURPOSE OR NON-INFRINGEMENT OF ANY THIRD PARTY PATENTS, COPYRIGHTS, TRADE SECRETS OR OTHER INTELLECTUAL PROPERTY RIGHTS.
	- 6.2 EXCEPT FOR THE LIMITED RIGHT TO USE THE EVM SET FORTH HEREIN, NOTHING IN THESE TERMS SHALL BE CONSTRUED AS GRANTING OR CONFERRING ANY RIGHTS BY LICENSE, PATENT, OR ANY OTHER INDUSTRIAL OR INTELLECTUAL PROPERTY RIGHT OF TI, ITS SUPPLIERS/LICENSORS OR ANY OTHER THIRD PARTY, TO USE THE EVM IN ANY FINISHED END-USER OR READY-TO-USE FINAL PRODUCT, OR FOR ANY INVENTION, DISCOVERY OR IMPROVEMENT, REGARDLESS OF WHEN MADE, CONCEIVED OR ACQUIRED.
- 7. *USER'S INDEMNITY OBLIGATIONS AND REPRESENTATIONS.* USER WILL DEFEND, INDEMNIFY AND HOLD TI, ITS LICENSORS AND THEIR REPRESENTATIVES HARMLESS FROM AND AGAINST ANY AND ALL CLAIMS, DAMAGES, LOSSES, EXPENSES, COSTS AND LIABILITIES (COLLECTIVELY, "CLAIMS") ARISING OUT OF OR IN CONNECTION WITH ANY HANDLING OR USE OF THE EVM THAT IS NOT IN ACCORDANCE WITH THESE TERMS. THIS OBLIGATION SHALL APPLY WHETHER CLAIMS ARISE UNDER STATUTE, REGULATION, OR THE LAW OF TORT, CONTRACT OR ANY OTHER LEGAL THEORY, AND EVEN IF THE EVM FAILS TO PERFORM AS DESCRIBED OR EXPECTED.
- 8. *Limitations on Damages and Liability:*
	- 8.1 *General Limitations*. IN NO EVENT SHALL TI BE LIABLE FOR ANY SPECIAL, COLLATERAL, INDIRECT, PUNITIVE, INCIDENTAL, CONSEQUENTIAL, OR EXEMPLARY DAMAGES IN CONNECTION WITH OR ARISING OUT OF THESE TERMS OR THE USE OF THE EVMS , REGARDLESS OF WHETHER TI HAS BEEN ADVISED OF THE POSSIBILITY OF SUCH DAMAGES. EXCLUDED DAMAGES INCLUDE, BUT ARE NOT LIMITED TO, COST OF REMOVAL OR REINSTALLATION, ANCILLARY COSTS TO THE PROCUREMENT OF SUBSTITUTE GOODS OR SERVICES, RETESTING, OUTSIDE COMPUTER TIME, LABOR COSTS, LOSS OF GOODWILL, LOSS OF PROFITS, LOSS OF SAVINGS, LOSS OF USE, LOSS OF DATA, OR BUSINESS INTERRUPTION. NO CLAIM, SUIT OR ACTION SHALL BE BROUGHT AGAINST TI MORE THAN TWELVE (12) MONTHS AFTER THE EVENT THAT GAVE RISE TO THE CAUSE OF ACTION HAS OCCURRED.
	- 8.2 *Specific Limitations.* IN NO EVENT SHALL TI'S AGGREGATE LIABILITY FROM ANY USE OF AN EVM PROVIDED HEREUNDER, INCLUDING FROM ANY WARRANTY, INDEMITY OR OTHER OBLIGATION ARISING OUT OF OR IN CONNECTION WITH THESE TERMS, , EXCEED THE TOTAL AMOUNT PAID TO TI BY USER FOR THE PARTICULAR EVM(S) AT ISSUE DURING THE PRIOR TWELVE (12) MONTHS WITH RESPECT TO WHICH LOSSES OR DAMAGES ARE CLAIMED. THE EXISTENCE OF MORE THAN ONE CLAIM SHALL NOT ENLARGE OR EXTEND THIS LIMIT.
- 9. *Return Policy.* Except as otherwise provided, TI does not offer any refunds, returns, or exchanges. Furthermore, no return of EVM(s) will be accepted if the package has been opened and no return of the EVM(s) will be accepted if they are damaged or otherwise not in a resalable condition. If User feels it has been incorrectly charged for the EVM(s) it ordered or that delivery violates the applicable order, User should contact TI. All refunds will be made in full within thirty (30) working days from the return of the components(s), excluding any postage or packaging costs.
- 10. *Governing Law:* These terms and conditions shall be governed by and interpreted in accordance with the laws of the State of Texas, without reference to conflict-of-laws principles. User agrees that non-exclusive jurisdiction for any dispute arising out of or relating to these terms and conditions lies within courts located in the State of Texas and consents to venue in Dallas County, Texas. Notwithstanding the foregoing, any judgment may be enforced in any United States or foreign court, and TI may seek injunctive relief in any United States or foreign court.

Mailing Address: Texas Instruments, Post Office Box 655303, Dallas, Texas 75265 Copyright © 2023, Texas Instruments Incorporated

## **IMPORTANT NOTICE AND DISCLAIMER**

TI PROVIDES TECHNICAL AND RELIABILITY DATA (INCLUDING DATA SHEETS), DESIGN RESOURCES (INCLUDING REFERENCE DESIGNS), APPLICATION OR OTHER DESIGN ADVICE, WEB TOOLS, SAFETY INFORMATION, AND OTHER RESOURCES "AS IS" AND WITH ALL FAULTS, AND DISCLAIMS ALL WARRANTIES, EXPRESS AND IMPLIED, INCLUDING WITHOUT LIMITATION ANY IMPLIED WARRANTIES OF MERCHANTABILITY, FITNESS FOR A PARTICULAR PURPOSE OR NON-INFRINGEMENT OF THIRD PARTY INTELLECTUAL PROPERTY RIGHTS.

These resources are intended for skilled developers designing with TI products. You are solely responsible for (1) selecting the appropriate TI products for your application, (2) designing, validating and testing your application, and (3) ensuring your application meets applicable standards, and any other safety, security, regulatory or other requirements.

These resources are subject to change without notice. TI grants you permission to use these resources only for development of an application that uses the TI products described in the resource. Other reproduction and display of these resources is prohibited. No license is granted to any other TI intellectual property right or to any third party intellectual property right. TI disclaims responsibility for, and you will fully indemnify TI and its representatives against, any claims, damages, costs, losses, and liabilities arising out of your use of these resources.

TI's products are provided subject to [TI's Terms of Sale](https://www.ti.com/legal/terms-conditions/terms-of-sale.html) or other applicable terms available either on [ti.com](https://www.ti.com) or provided in conjunction with such TI products. TI's provision of these resources does not expand or otherwise alter TI's applicable warranties or warranty disclaimers for TI products.

TI objects to and rejects any additional or different terms you may have proposed.

Mailing Address: Texas Instruments, Post Office Box 655303, Dallas, Texas 75265 Copyright © 2023, Texas Instruments Incorporated